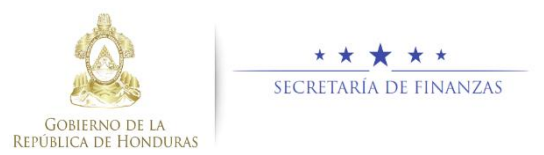

# **Guía Rápida SAMI Notas de Crédito / Notas de Débito – Operación Bancaria Tesorero Municipal / Encargado en Mancomunidad**

## **Acceso al Sistema**

 Ingresar usuario y contraseña en la pantalla de inicio

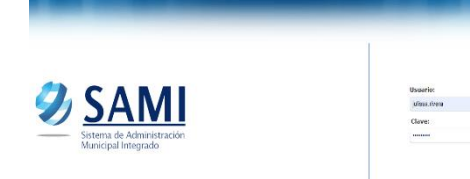

 $\triangleright$  Seleccionar la entidad y el ejercicio ACTIVO, luego hacer clic en el botón "Aceptar".

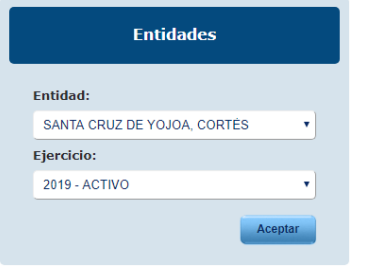

## **Registro de Expediente**

 Seguir la ruta: Gobiernos Locales- Tesorería – Movimientos de Tesoreria –Transacciones Libro de Bancos.

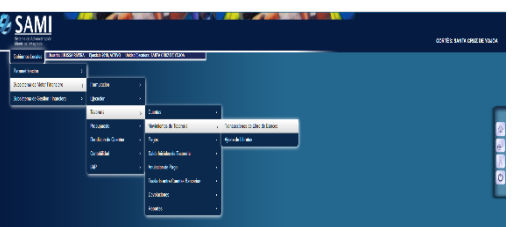

 $\triangleright$  Se desplegará una pantalla en la cual seleccionará Operación Bancaria y luego hacer clic en el botón "Crear CYD".

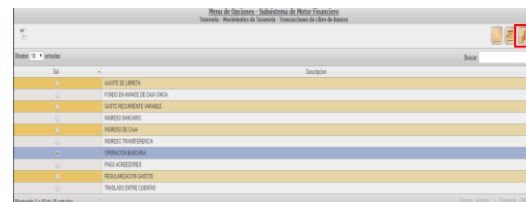

### **Registro Nota de Crédito/ Nota de Débito**

 $\triangleright$  Se desplegará una pantalla en la cual se registrarán los datos generales de la Nota de Crédito: Tipo de Transaccion, operación (nota de crédito o débito), banco, cuenta monetaria, libreta, descripcón, documento respaldo, número documento respaldo y el monto de la transacción.

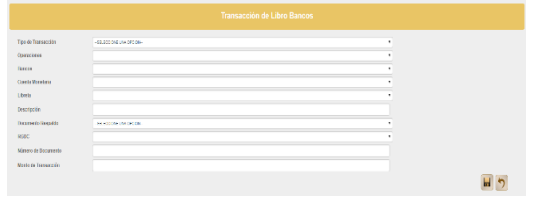

 $\triangleright$  Ingresar los datos en cada campo solicitado en la pantalla, éstos deben ser consistentes con el respaldo. Una vez ingresados, hacer clic en "CrearCYD".

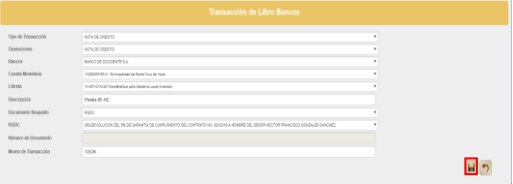

 Se visualizará en la parte inferior de la pantalla el detalle del registro agregado en el expediente (Clase regisstro: NDD si es débito o NDC si es crédito).

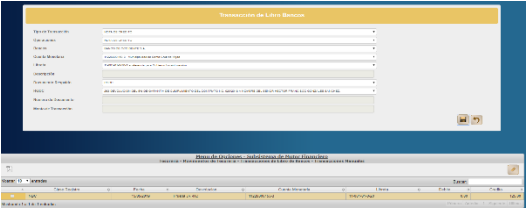

 Verificados los datos, utilizar el boton "Salir" de la pantalla que se encuenta en la parte superior de la pantalla.

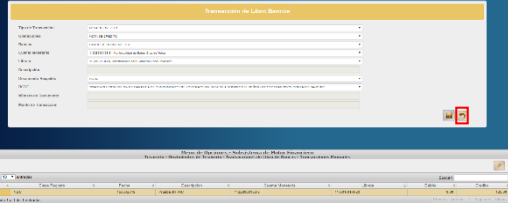

 $\triangleright$  Seleccionar la opcion de Operación Bancaria y aplicar el botón "Expedientes".

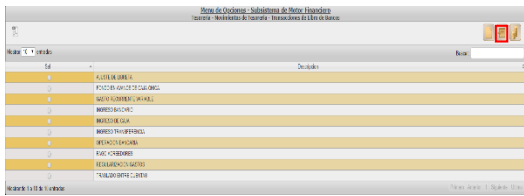

 $\triangleright$  Seleccionar el expediente de la nota de crédito que se guardó y aplicar botón  $\overline{\phantom{a}}$  "Operaciones"

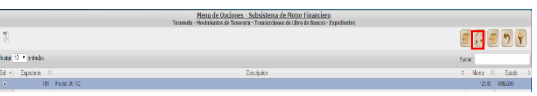

 $\triangleright$  Se muestra el detalle del expediente, en estado CREADO. Hacer clic en botón (Matematical September".

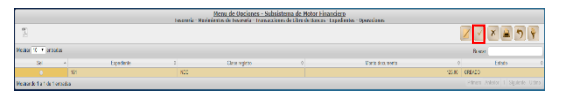

 $\triangleright$  Se muestra pantalla de verificación y presenta el mensaje de que el proceso se concluyó exitosamente.

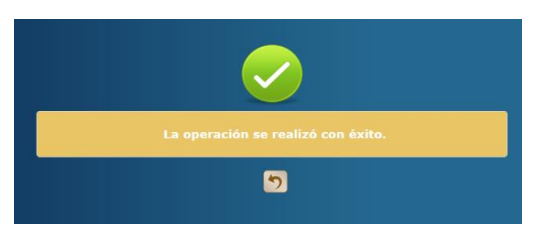

 Al completar el proceso, el sistema muestra en pantalla un reporte donde se visualiza el detalle de la nota de crédito aprobado.

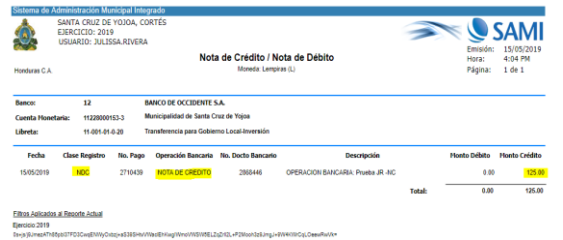

**Nota:** este mismo proceso se aplica para la creación de una nota de débito, en la pantalla de la creación del expediente, en tipo de transacción debe seleccionar NOTA DE DEBITO.

#### **Estados del Expediente**

- **CREADO.** Estado inicial de un registro que se ha sido creado y en el que puede recibir modificaciones y/o anulaciones.
- **ANULADO.** Estado que recibe el expediente cuando se aplica el botón  $\overline{\mathsf{K}}$ , en dicho estado el expediente ya no puede generar ninguna modificación y no genera ninguna afectación financiera.
- **APROBADO.** Estado que recibe el expediente cuando se aplica el botón  $\Box$ , en este estado el expediente ya no puede generar ninguna modificación y automáticamente genera afectación financiera sobre la cuenta bancaria.

## **Consideraciones**

- Cada expediente que se registre debe tener su debido documento respaldo ya que dentro del flujo se solicita el número de dicho documento.
- Todos los campos que presenta la pantalla para el registro del expediente por Nota de Crédito o Débito son **Obligatorios**.
- Dentro de los documentos respaldos hay dos opciones: Acta de Corporación y RGDC (expediente de Reclasificación de Cuentas Contables).
- Flujo de los Estados del expediente: un expediente puede pasar de estado creado a estado anulado o aprobado. Una vez que se encuentre en cualquiera de estos dos últimos estados, al expediente ya no se le puede aplciar ninguna modificación.
- Una vez que el expediente es aprobado, debe generar reportes de tesoreria en la cuenta bancaria seleccionada para verificar la afectacion financiera.